# Information SuS gehen Online an der Theo Hespers **Gesamtschule**

#### **Leitfaden** (13.03.2020)

#### **Information zu den Accounts der SuS:**

- SuS müssen auf den richtigen Server gehen [\(www.wwschool.de\)](http://www.wwschool.de/)
- Die Namen müssen genau so eingegeben werden, wie der Account in der Klassenliste lautet (Zwischen Vor-/Nach-(Doppelnamen keine Leerzeichen); Groß- und Kleinschreibung spielt keine Rolle
- An den Accountnamen wird direkt @thg.wwschool.de angehängt

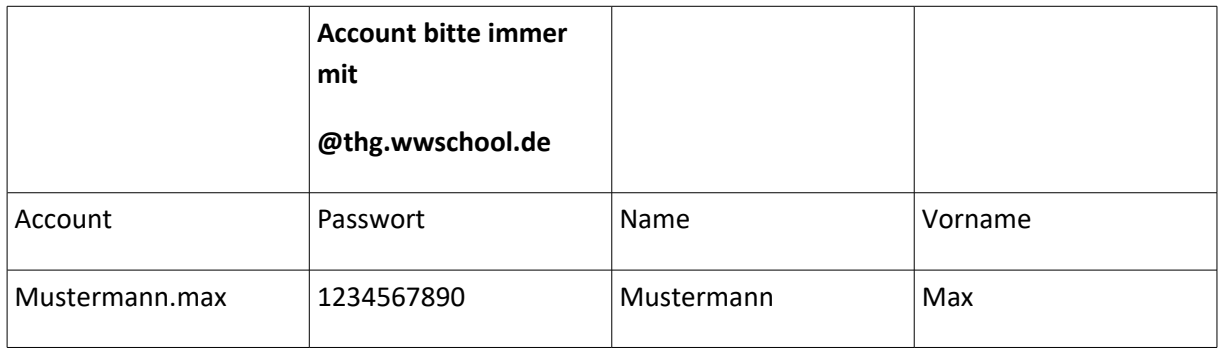

Beispiel: [Mustermann.max@thg.wwschool](mailto:Mustermann.max@thg.wwschool)

- Namen sind nach dieser bestimmten Syntax festgelegt (nach der offiziellen Liste vom Sekretariat)
- Beim erstmaligen Anmelden werden die Schüler und Schülerinnen aufgefordert ein neues Passwort anzulegen und dies durch eine zweite Eingabe zu bestätigen.
- **Wichtig SuS sollen sich ihr neues Passwort notieren lassen**
- Falls der Account keinen Zugang zulässt  $\rightarrow$  Server checken  $\rightarrow$  Sammeln der mängelbehafteten Accounts  $\rightarrow$  keine Lösung, dann an WMS wenden (aber KL und nicht die SuS)  $\rightarrow$  Vergabe eines neuen Passwortes
- → Jeder Klassenlehrer ist für seine/ihre Klasse(n) Administrator
- Alle die Klasse(n) betreffenden Probleme, Belange (Lehrer in den Klassen, Mitglieder, etc. werden ab sofort selber verwaltet)

(zu empfehlen: eine sehr detaillierte Einführung der eigenen Klasse)

### **Login Anleitung für Schüler:**

1) **Die Internetseite<https://www.wwschool.de/>aufrufen!**

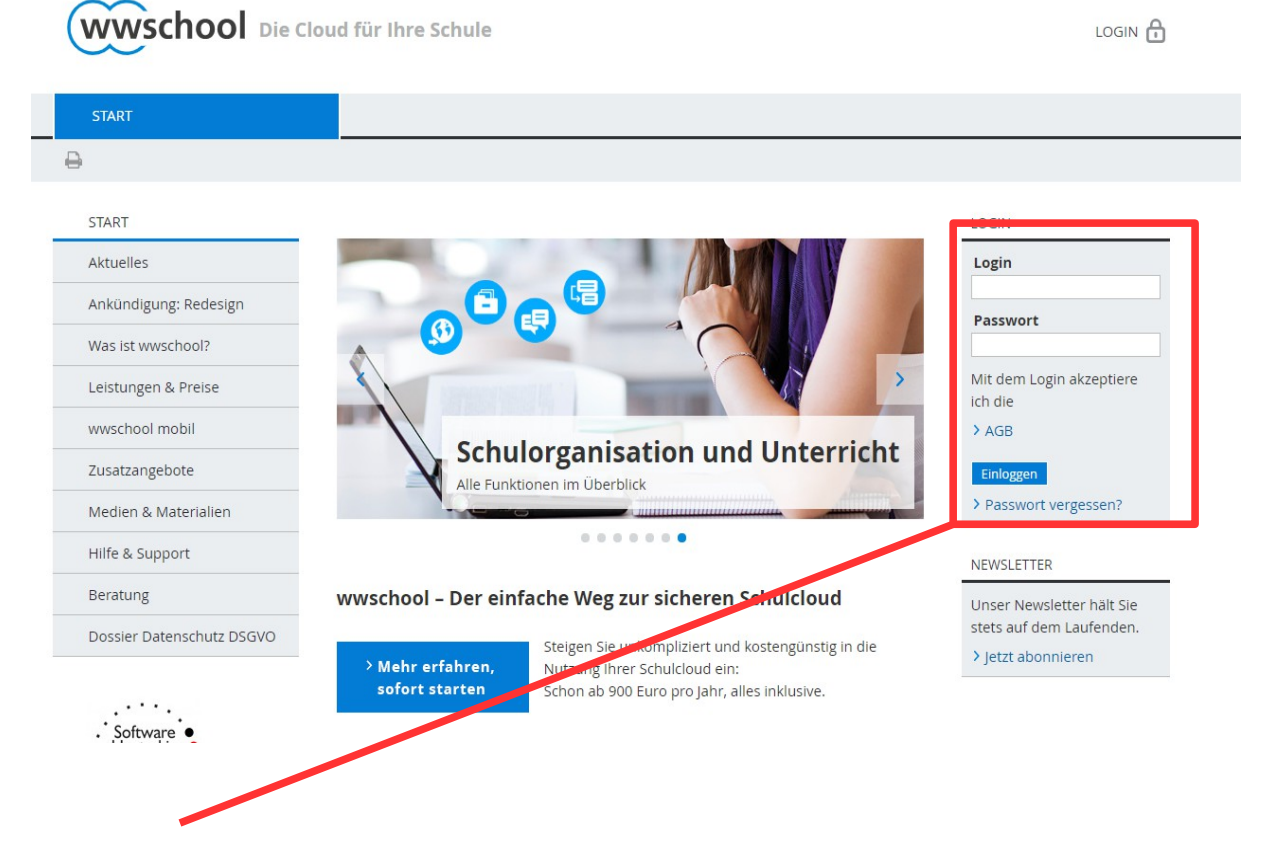

2) Hier die Login Daten einfügen: Beispiel "Max Mustermann"

In den meisten Fällen setzt sich die Account-Email aus

[Nachname.Vorname@thg.wwschool.de](mailto:Nachname.Vorname@thg.wwschool.de) zusammen!

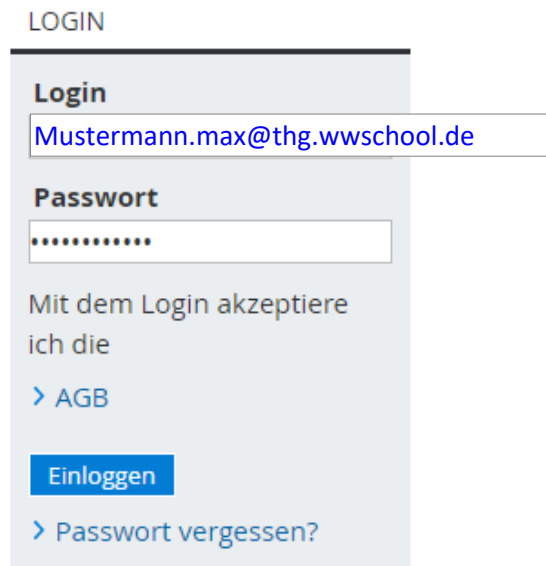

3) Nach der Eingabe der Login-Daten erscheint ein neues Fenster und es wird darum gebeten ein neues Passwort auszuwählen.

Dies muss zur Sicherheit 2x eingegeben werden.

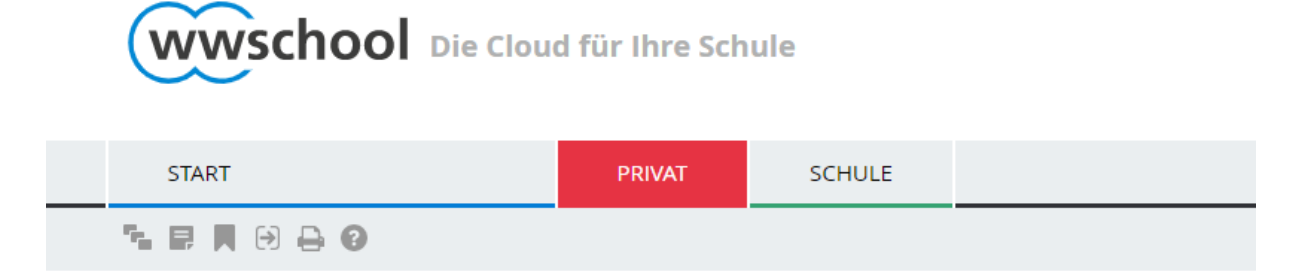

# Passwort ändern

Ihr Passwort ist abgelaufen: Bitte geben Sie sich daher jetzt aus Datenschutzgründen ein neues Passwort.

Neues Passwort (min. 12 Zeichen)

**Neues Passwort wiederholen** 

Speichern

#### **Es ist Sinnvoll das Passwort zu notieren!**

4) Im Anschluss wird man auf die WebWeaver-Oberfläche weitergeleitet.

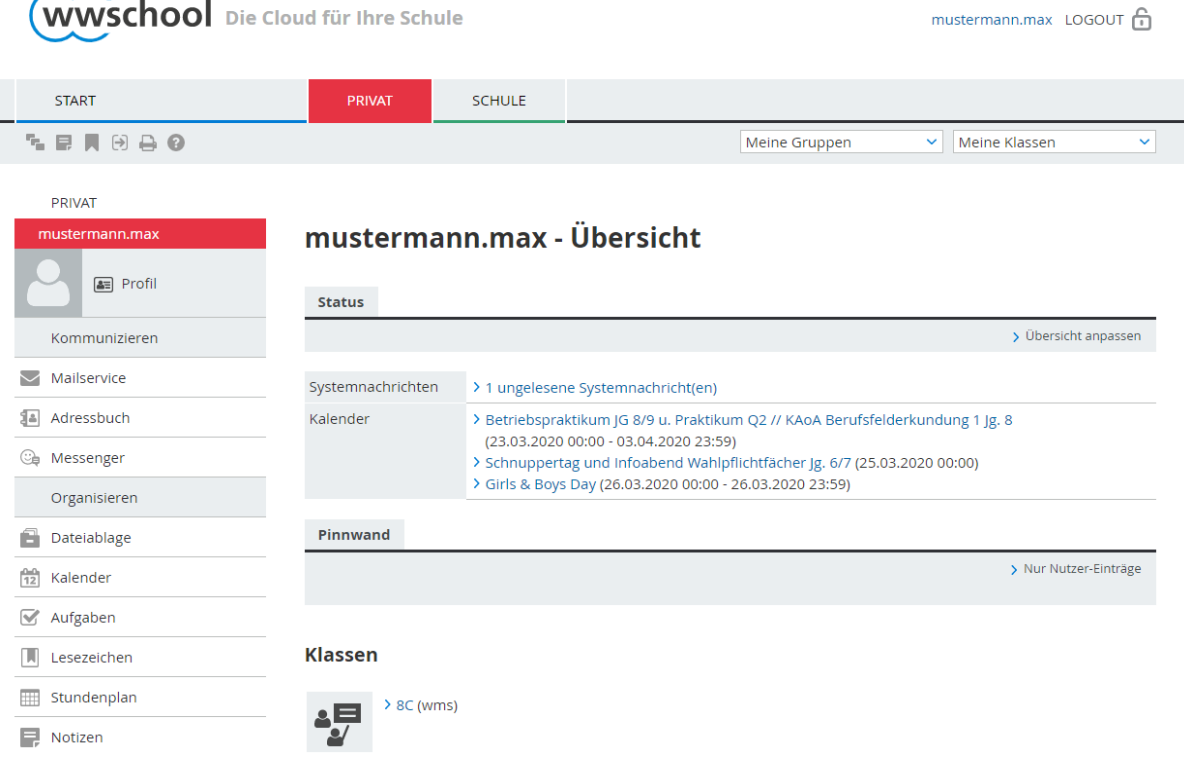

- 5) Über den Mailservice könnt ihr Email verschicken oder erhalten. Diese Email dienen allerdings ausschließlich schulischen Zwecken.
- 6) Klickt auf "Meine Gruppen" und wählt dort eure Klasse aus.

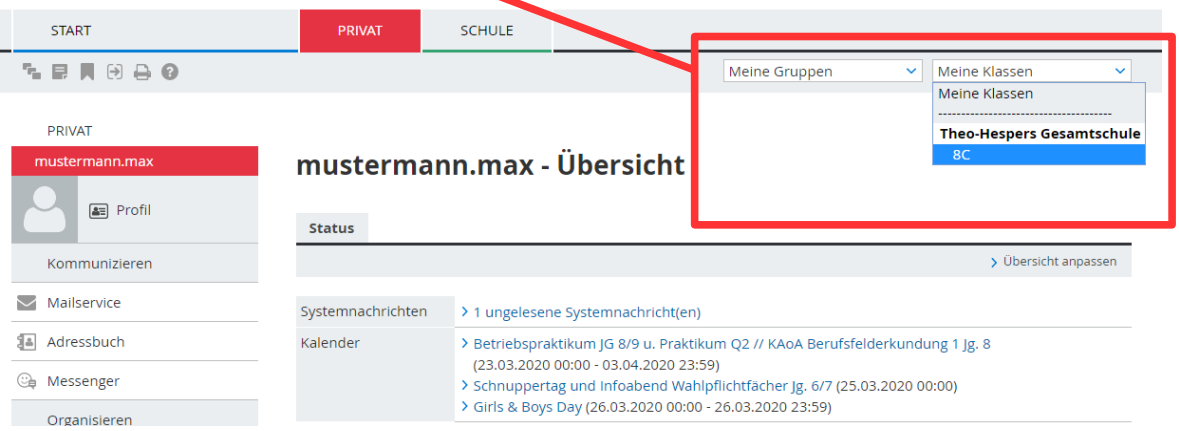

!!! Sollte eure Klasse dort nicht angezeigt werden, kontaktiert bitte eure Klassenlehrer oder die WebweaverScouts eurer Klasse. Diese leiten dies an die WebWeaver-Admins weiter, welche dann so schnell wie möglich versuchen den Fehler zu beheben.!!!

7) In eurer Klassengruppe erhaltet ihr zum Beispiel Mitteilungen von euren Fachlehrern, die euch evtl. Aufgaben geben.

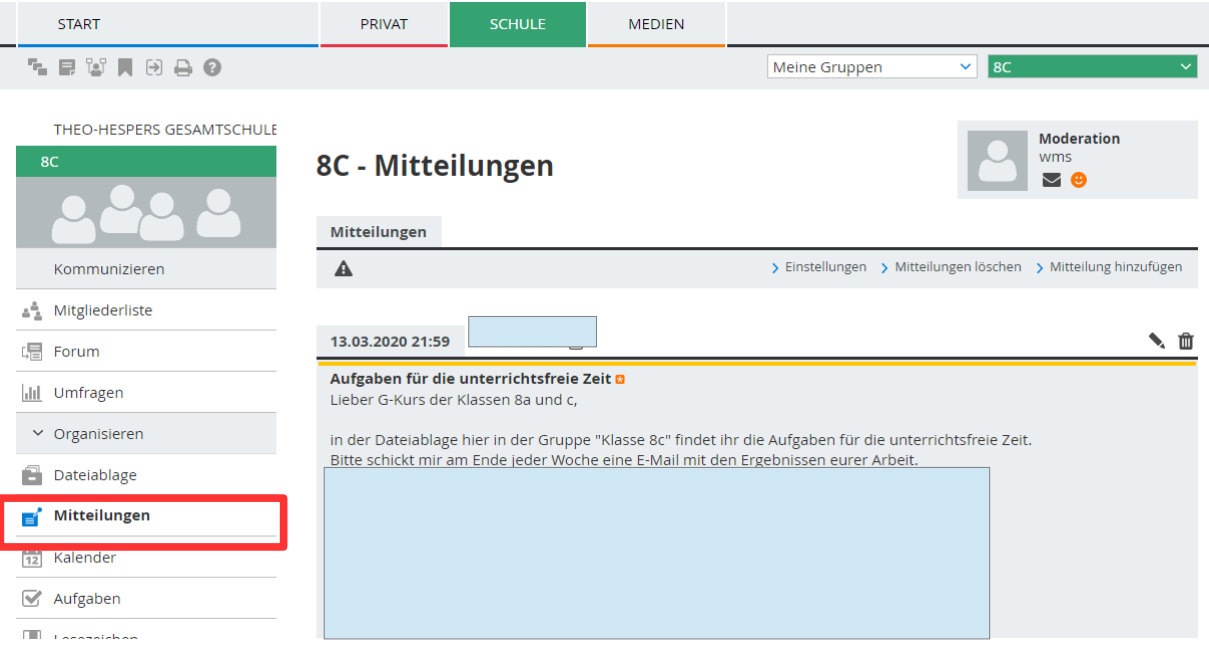

8) Die Dateiablage findet ihr ebenfalls in eurer Klassengruppe, dort befinden sich Ordner zu euren Fächern, wenn eure Fachlehrer euch auf diesem Weg Aufgaben zukommen lassen wollen.

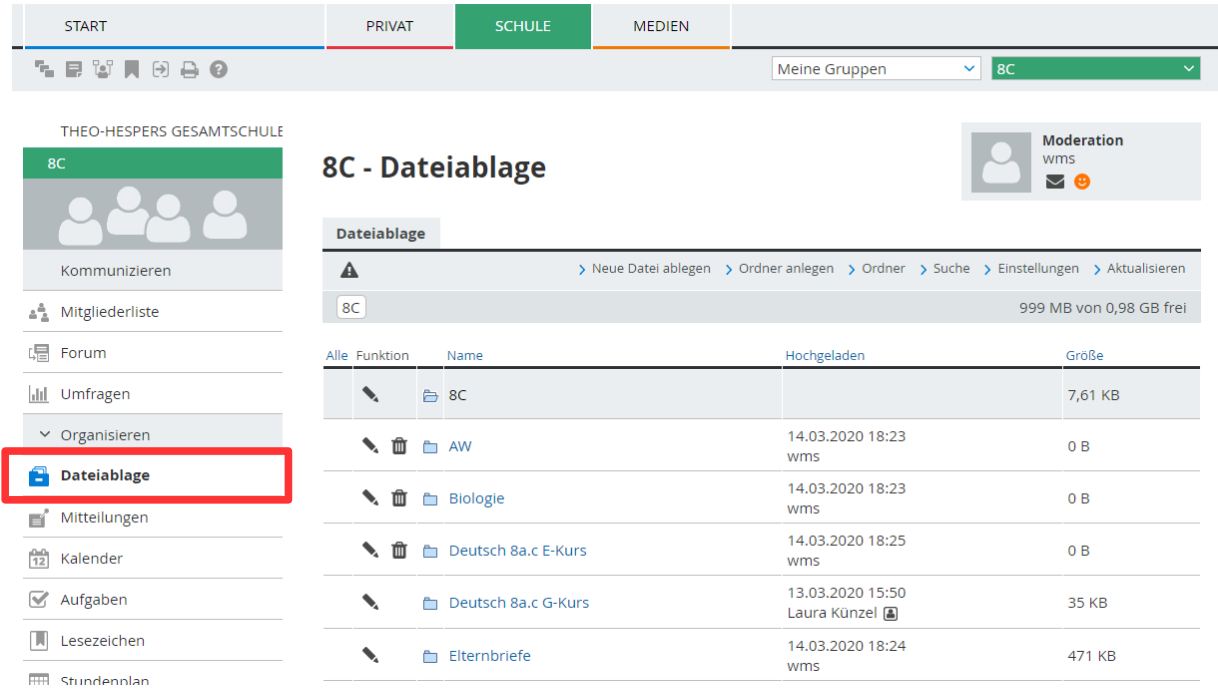

Falls es Probleme gibt, kontaktiert zuerst eure Klassenlehrer oder Klassenscouts.

Liebe Grüße

eurer WebWeaver-Team